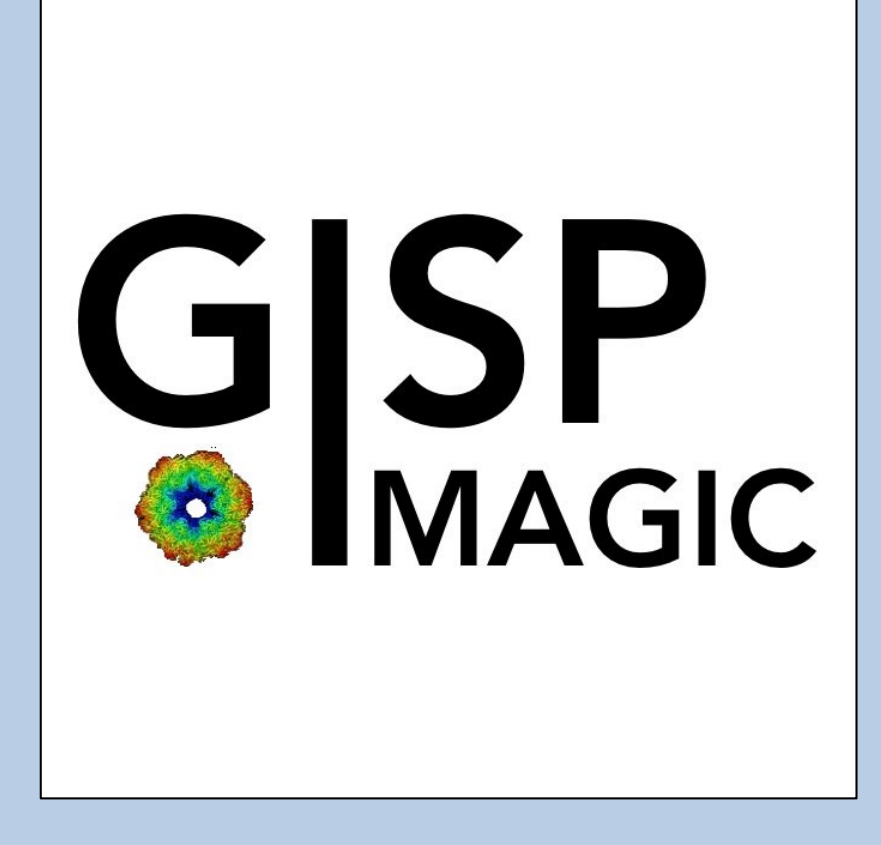

#### A Brief Introduction

Version 10-Oct-2023 www.ImageScience.de © Michael Schatz (Image Science)

# The GISP program

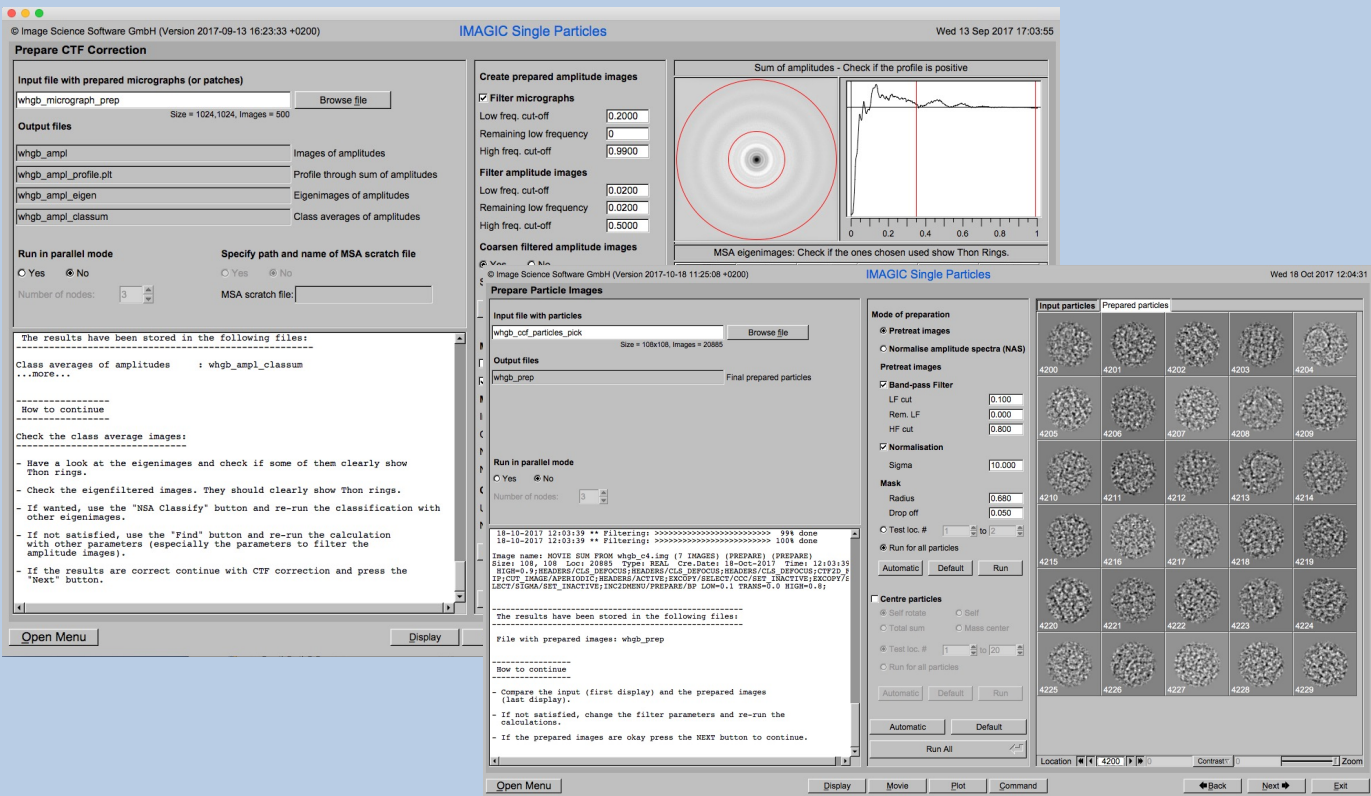

The **GISP** program follows the work-flow of a typical 4D alignment-by-Classification single particles analysis.

This is a brief hands-on on how to use this GUI oriented program.

FULL CRYO-EM DATA-SET ANALYSIS:

Refer to the manual: "Analysis of Wormhemoglobin - IMAGIC GISP"

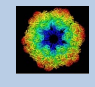

#### **Workflow**

The idea of **GISP** is to guide you through a typical camera/detector correction measurement or camera .

The workflow consists of several pages. Each page will perform a specific image processing step.

If the calculations are finished the results are shown and you can press the "Next" button to continue with the next page.

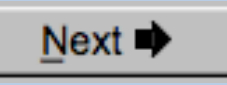

Of course, there is also a "Back" button. But be careful: when leaving a page the results shown on the page may get lost and when coming back you might have to do the calculations once more to get the results printed. The output files do not get lost, of course.

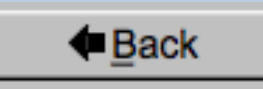

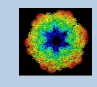

#### Start Working

You always have to begin with the "Start" page where you have to specify some important project parameters which are needed to use the GISP pages.

As already mentioned, the idea of "IMAGIC Single Particles GUI" is to guide you through a typical single particles analysis. So the usual way is to use **GISP** page by page.

For whatever reason you may want to use a single page only. This is possible but make sure that all results and header information are available. But note: also in this case you first have to specify the parameters on the "Start" page.

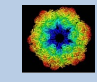

## The Working Directory

If **GISP** is called from the programs list, by using an icon or in a command line the working directory will be your default system directory.

If **GISP** is called by an IMAGIC command in a terminal / command window

IMAGIC-COMMAND : gisp

the working directory will be the directory used in this window.

If you want to change this directory use the "Back" button(s)

**E** Back

or the "Open Menu" button

Open Menu

to navigate to the "Start" page where you can specify the working directory of **GISP**.

All output files will be stored in the working directory which you have specified on the start page.

Input files can be chosen from other directories.

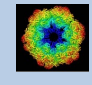

#### Input Files

Usually the input files on each page are output file(s) from the previous page(s) and are suggested automatically.

If you do not follow the workflow using page by page (not suggested) you can, of course, also use other input files and even use other input directories. But be careful: make sure that the headers of these input images contain all the information needed.

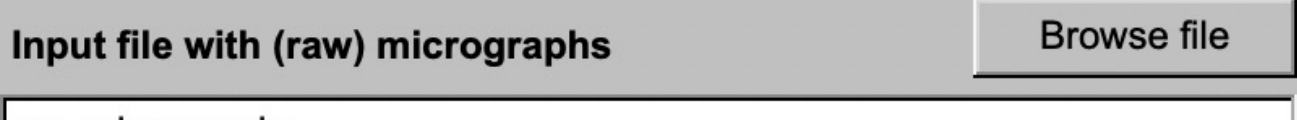

my micrographs

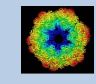

#### Input File Chooser

In most of the pages you are asked for input file(s) and you will find a "Browse file" button:

**Browse file** 

Pressing this button will open the IMAGIC file chooser:

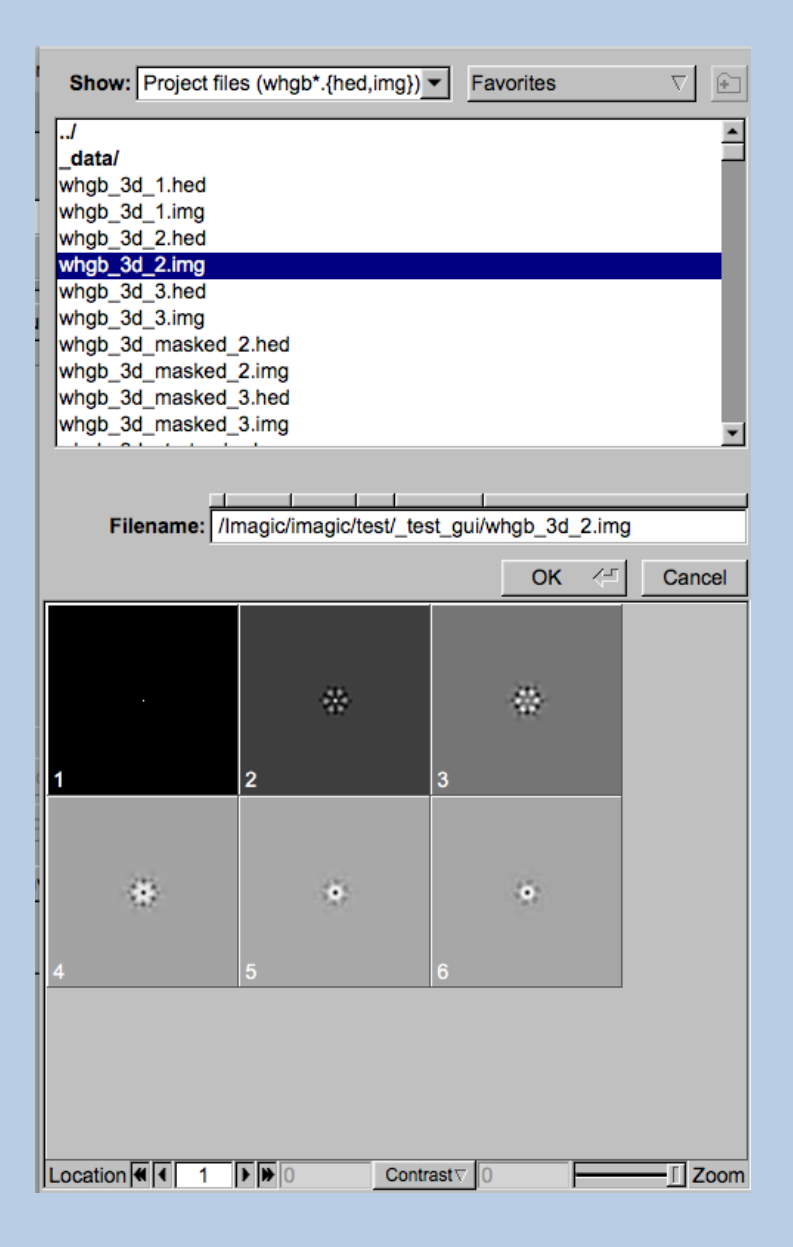

Choose the wanted file by clicking its name

You can use a pre-selection of the files shown:

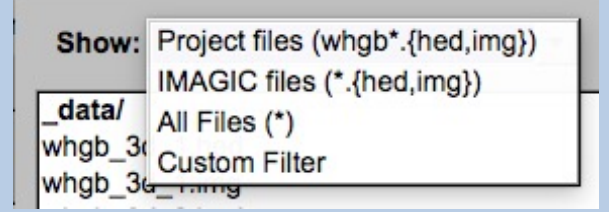

If the images are in IMAGIC format you can get a pre- view of the images.

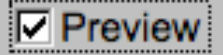

Note that you can store your directory in "Favorites".

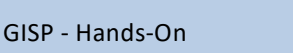

## Output Files

The names of the output file(s) created on the various pages are always created automatically. You can not specify any output file name.

Note:

On each page the names of the output files are printed on the left-hand side of the page.

**Output file:** 

whgb\_micrograph

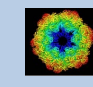

# **Help**

Move the cursor on (nearly) any item (questions, radio buttons, display windows…) shown on the pages and you will get context sensitive help.

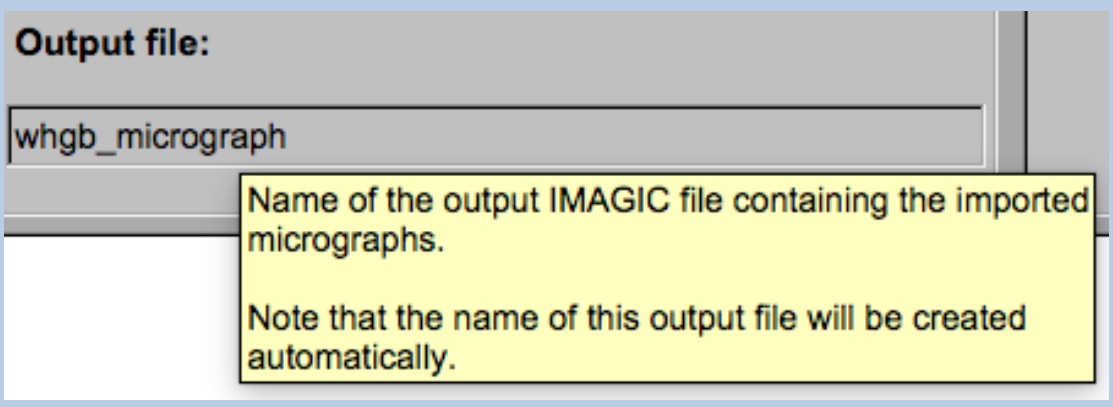

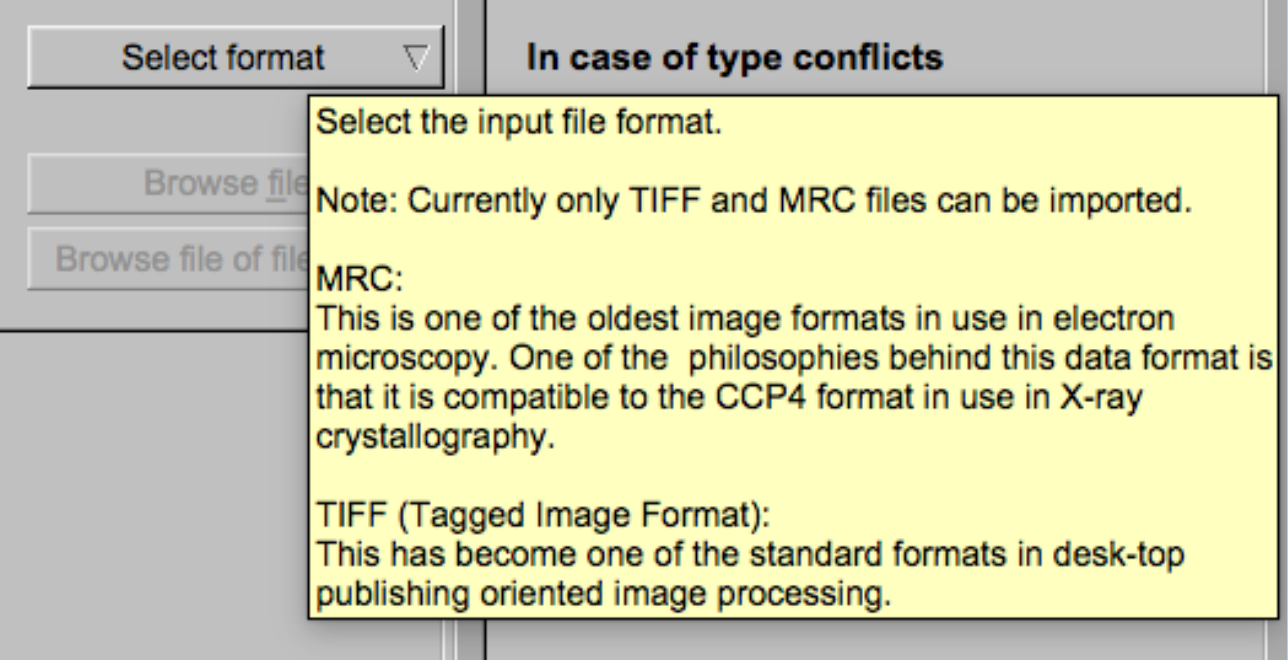

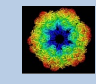

#### Exit GISP

Click the "Exit" button to leave the **GISP** program.

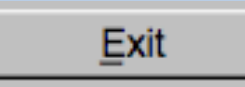

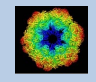

## A Typical Page

A typical **GISP** page has three columns.

The left part contains the file information and a kind of terminal window showing the print-out of the currently running IMAGIC program(s). In additional tabs you can find the control windows to adjust the displays on the left hand side.

The middle part usually contains parameters to be specified and a single or a number of "Run" buttons to start the calculation(s).

The right part displays input and output images. Sometimes it can also contain additional follow-up calculations and the related "Run" buttons.

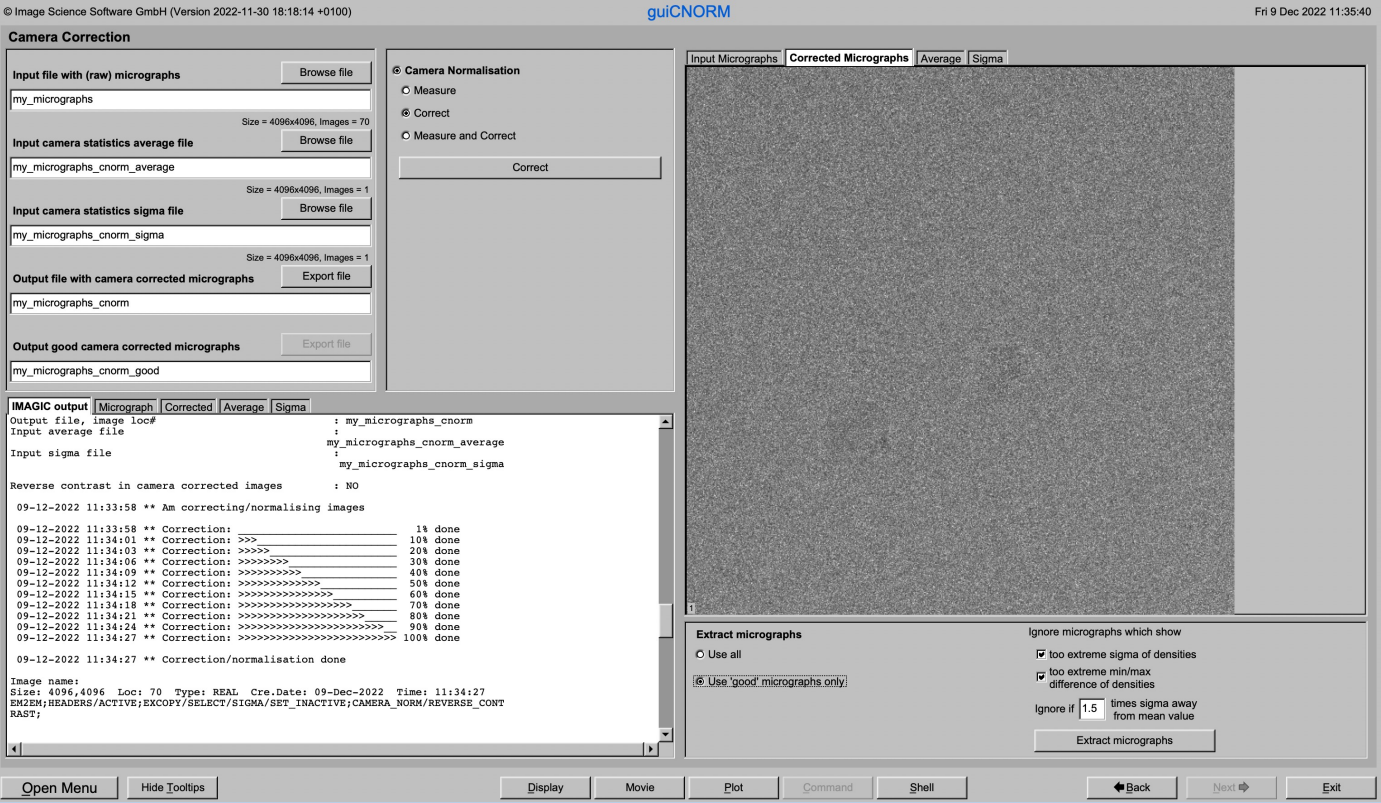

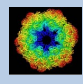

## A Typical Page - File Information

The left part of a typical **GISP** page" shows/asks for the input file(s) needed. It also prints the file names of the output file(s) which will be created during the calculations.

The input file can be used as suggested or can be specified by either typing the file name into the text field or by using the "Browse file" button (see: "IMAGIC File Chooser").

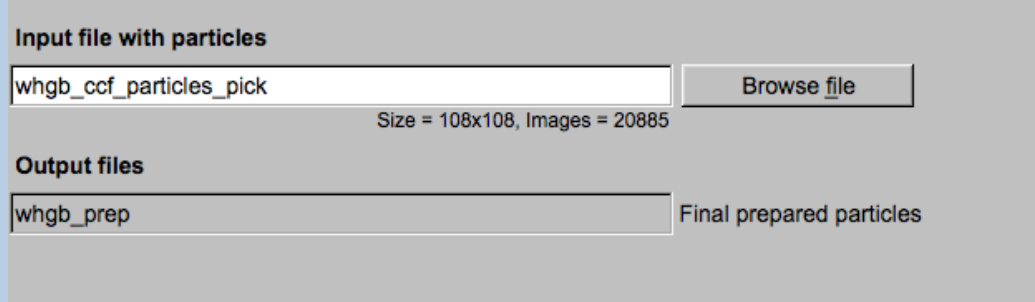

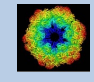

## A Typical Page - MPI Parallel

If calculations can run in parallel mode the left part of a typical **IMAGIC GUI program** page also shows the buttons to specify the related parameters.

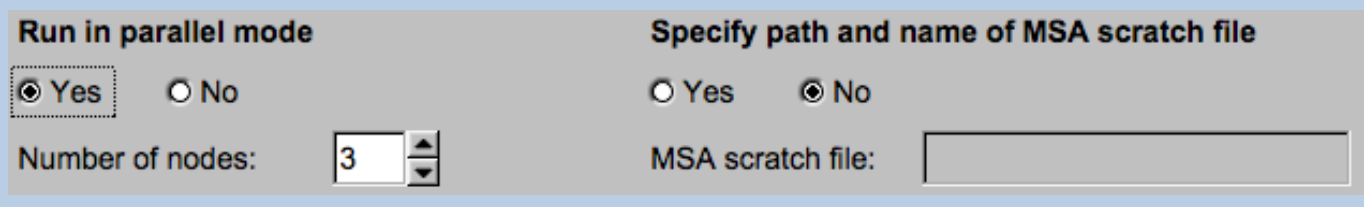

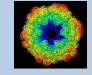

## A Typical Page - Program Parameters

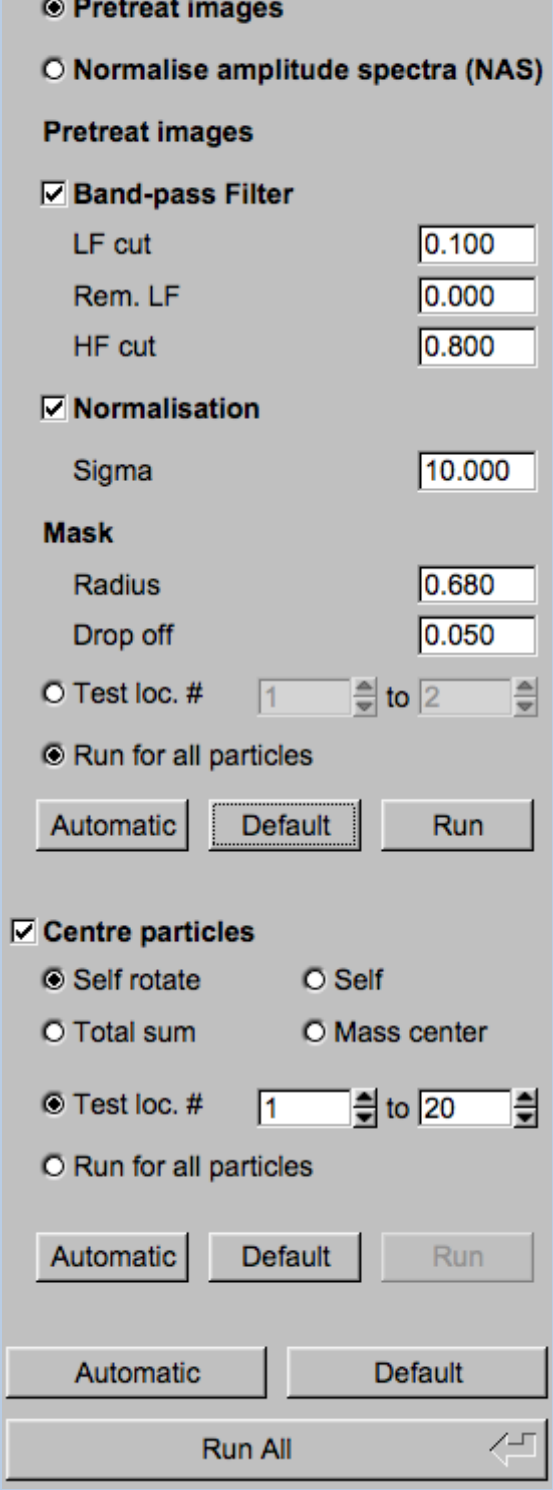

**Mode of preparation** 

In the middle part of a typical **GISP** page you will find the program parameters to be used.

Radio Buttons are showing options. One option only has to be used.

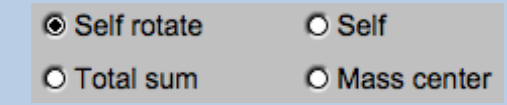

Click buttons are showing options which you can use or not.

#### $\nabla$  Band-pass Filter

In text fields you can type in the wanted value. If the needed value is a number you can also move the cursor into this field, press the mouse key and keep it pressed and move the cursor to change the value.

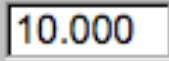

There are also boxes where you can use up and down arrows to change the value.

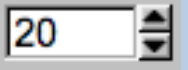

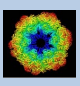

# A Typical Page - Automatic / Default

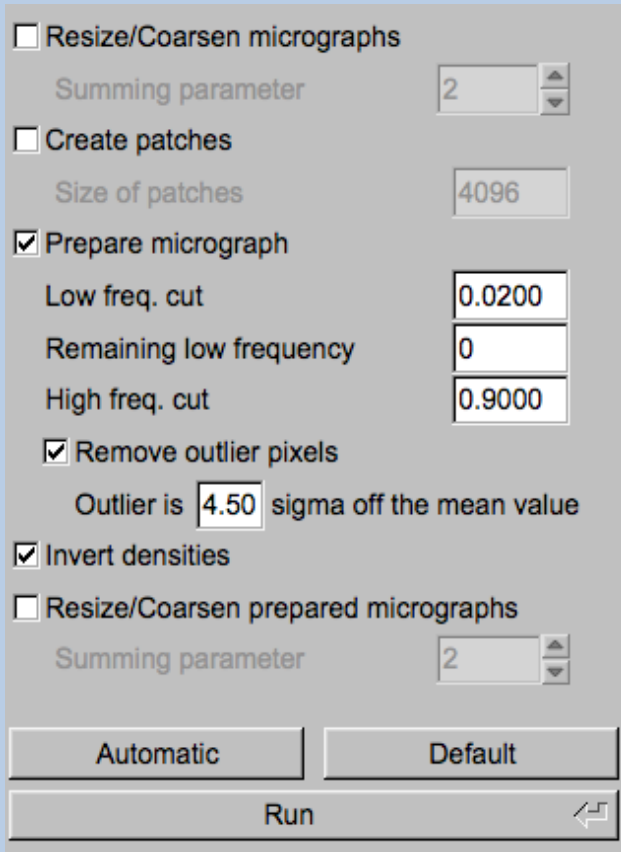

In the middle part of a typical **GISP**  page you will also find "Automatic" and "Default buttons.

Pressing the "Automatic" button will fill in the values suggested by IMAGIC.

Automatic

Pressing the "Default" button will fill in the values which you have used during the last "Run".

**Default** 

The values shown when entering a page are the default values (your last values given) if they are available. Else the automatic values are shown.

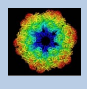

# A Typical Page - Run buttons

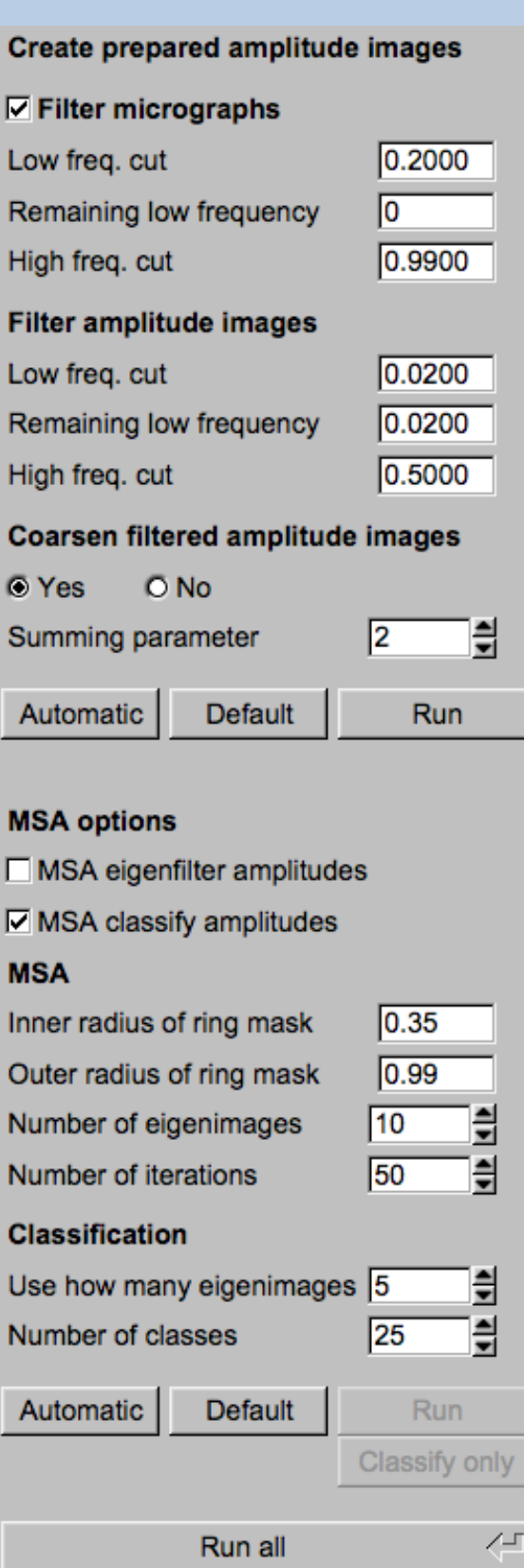

To run the calculations press the "Run" button.

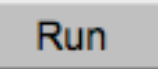

On a number of pages the calculations can be split. In this case you will find more than one single "Run" button.

Not running everything at once can be helpful when testing parameters.

May be a certain "Run" button is not yet activated because it needs the results of calculations not yet done.

Pressing the "Run All" button starts all calculations currently activated on the page.

Run All

Run

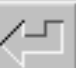

You can abort a running program by pressing the "Abort" button.

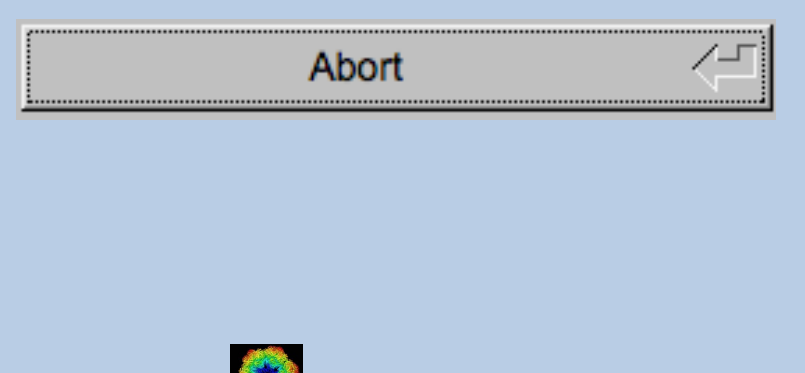

# A Typical Page - Additional Tasks

The main calculations on the page are done using the middle part of an typical **IMAGIC GUI program** page. But on a number of pages some additional calculations have to be done. Please follow the instructions given.

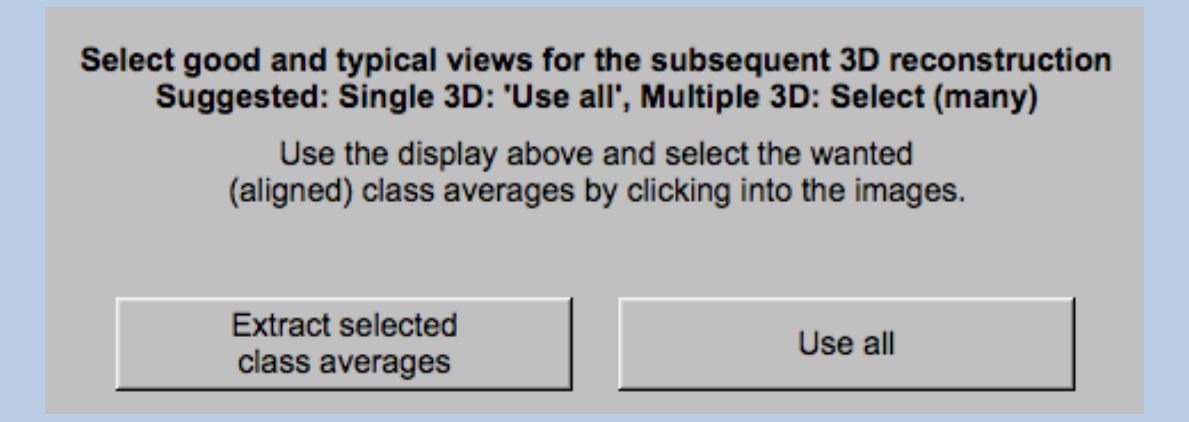

Note that the new output images are usually shown in a new display tab.

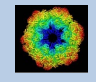

## A Typical Page - "Terminal Window"

All print-out of an IMAGIC program started within the current **GISP** page is shown in a kind of terminal window on the left hand side.

Most of the programs will end with a "How to continue" giving some hints on how to check the results and on how to continue.

You can use the "Save" button to store the print-out in a text file.

With the "Zoom" button you can open a separate larger window showing the print-out.

Note that the "Save" and "Zoom" buttons are only visible when the cursor is moved into the terminal window.

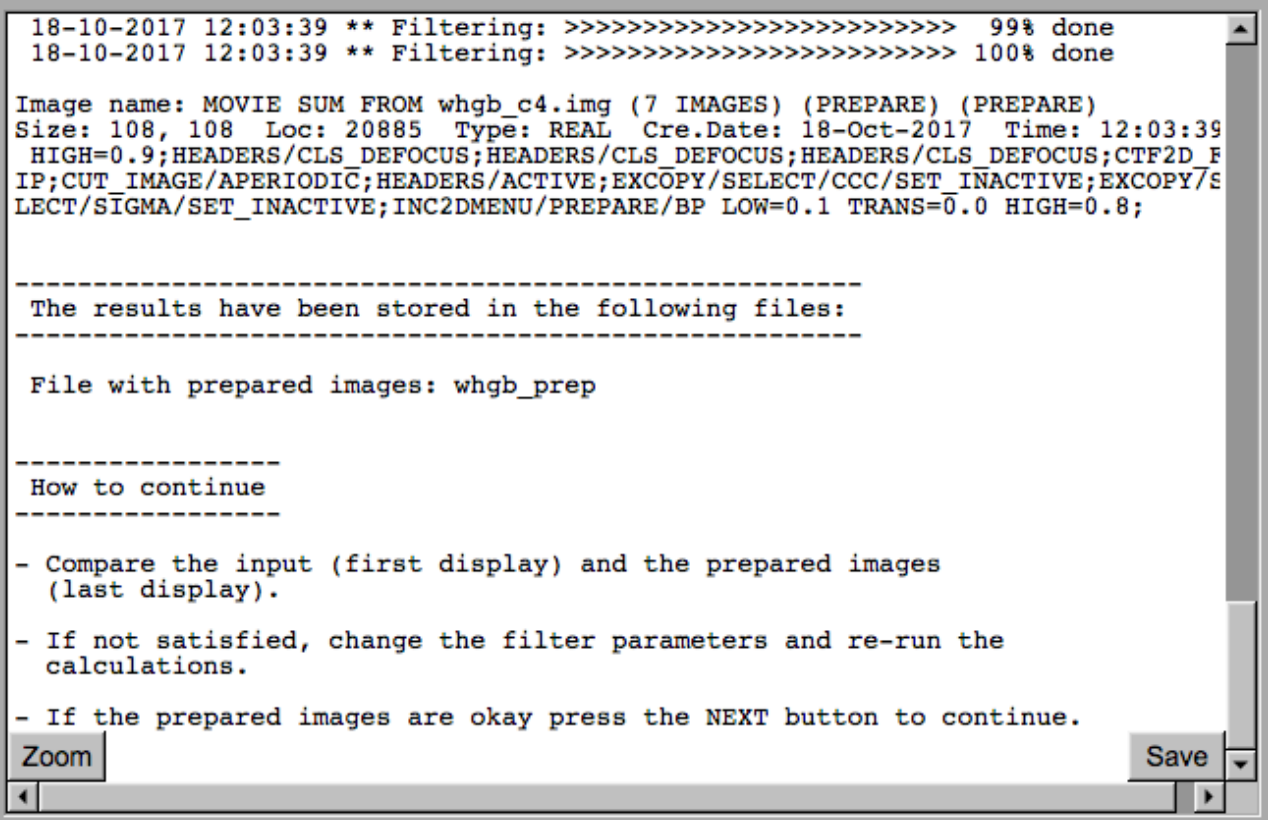

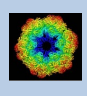

# A Typical Page - Display

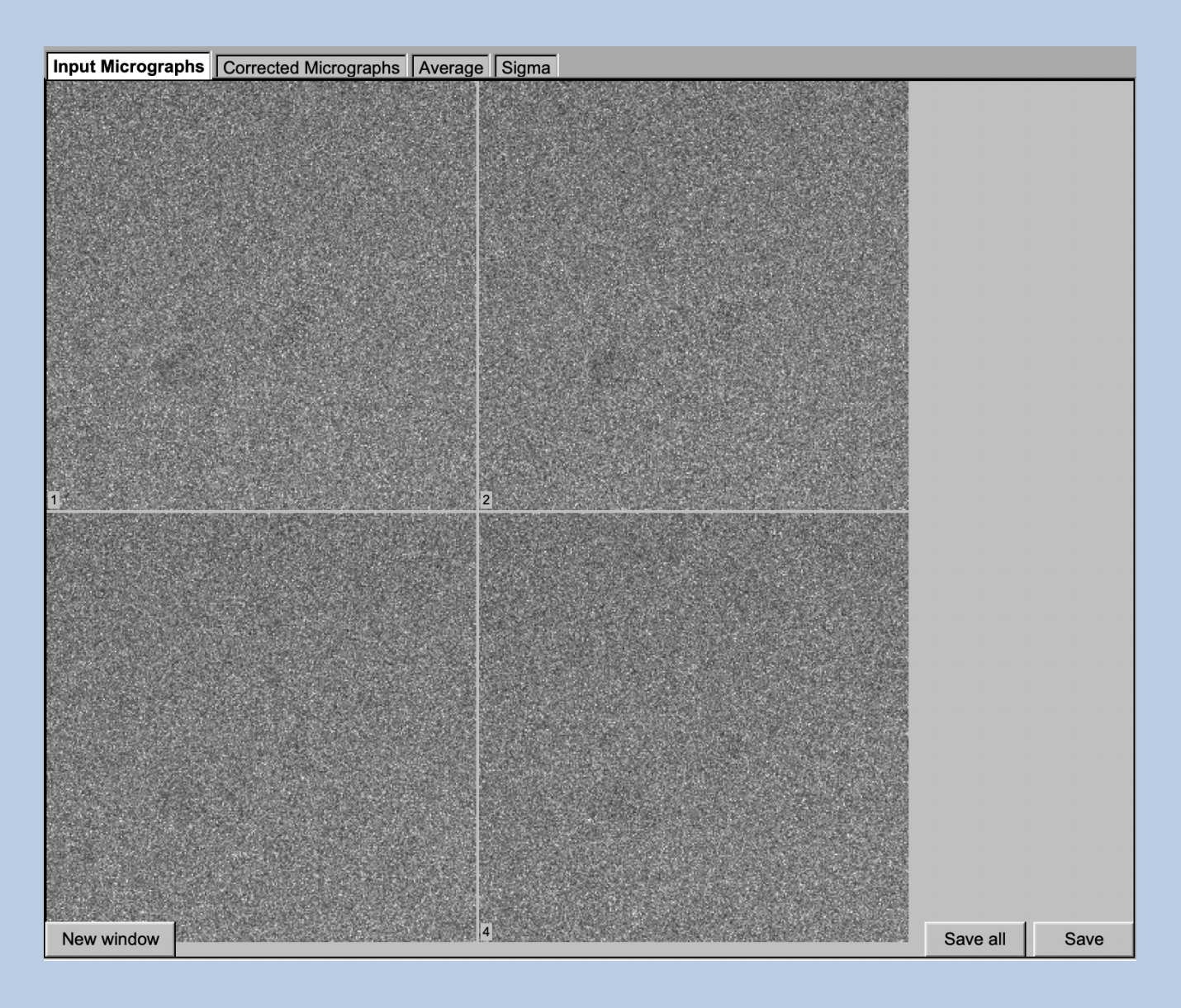

In the right part of a typical **GISP** page you will find displayed images usually the input and the output images.

You can press the tabs to toggle between the various displays.

Double click into the wanted images or use the "New Window" button to get an enlarged display window. Use "Save" to store the display (JPG).

To adjust the display settings use the related display control tab on the left hand side of the page. Refer to **guiDISPLAY**.

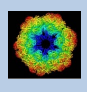

# A Typical Page - "Display Control" Tabs

The visualisation settings of the images shown on the right-hand side of each **GISP** page can be adjusted in its own related "Display control" tab on the bottom left part of each page. Also refer to **guiDISPLAY**.

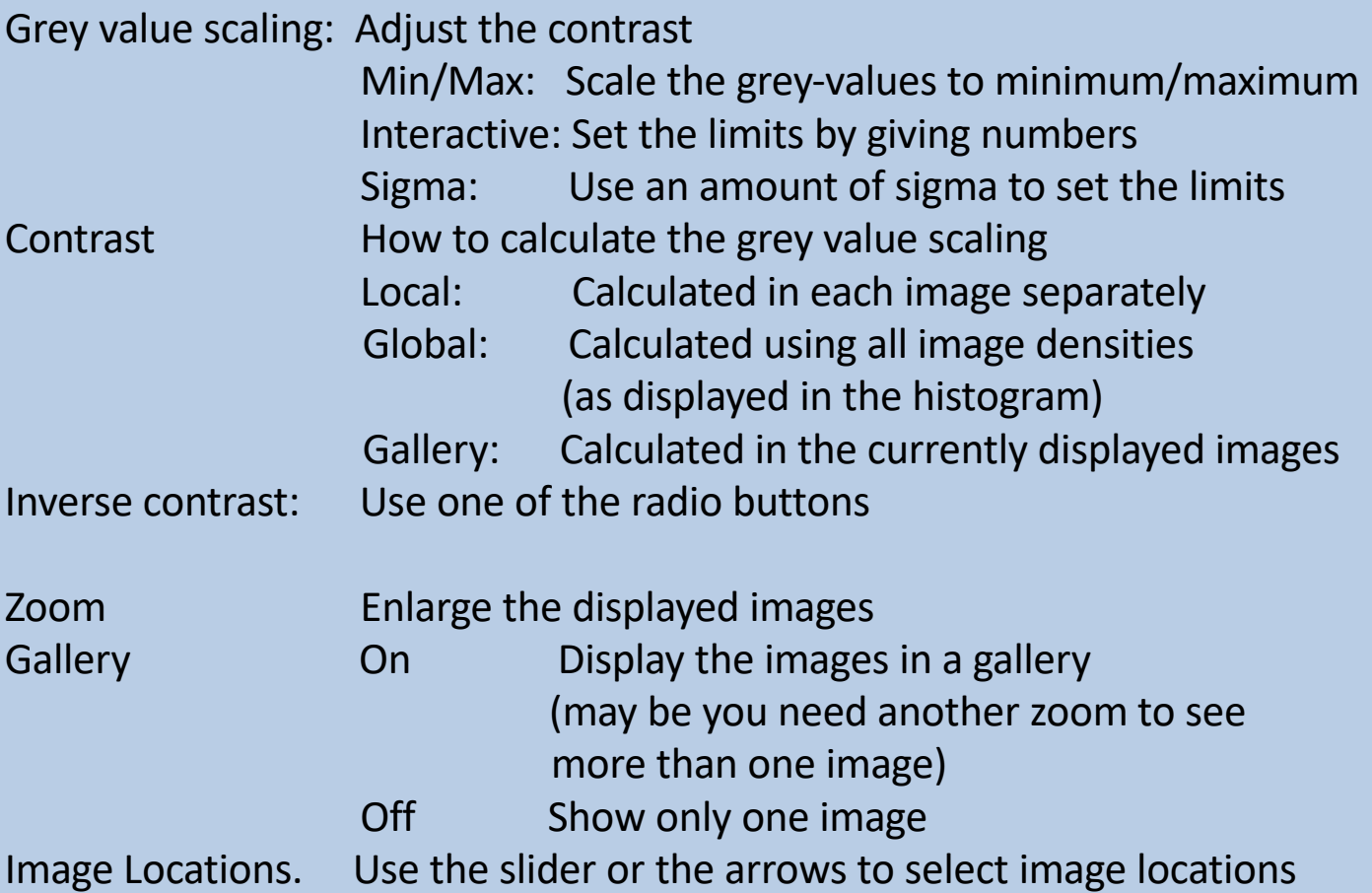

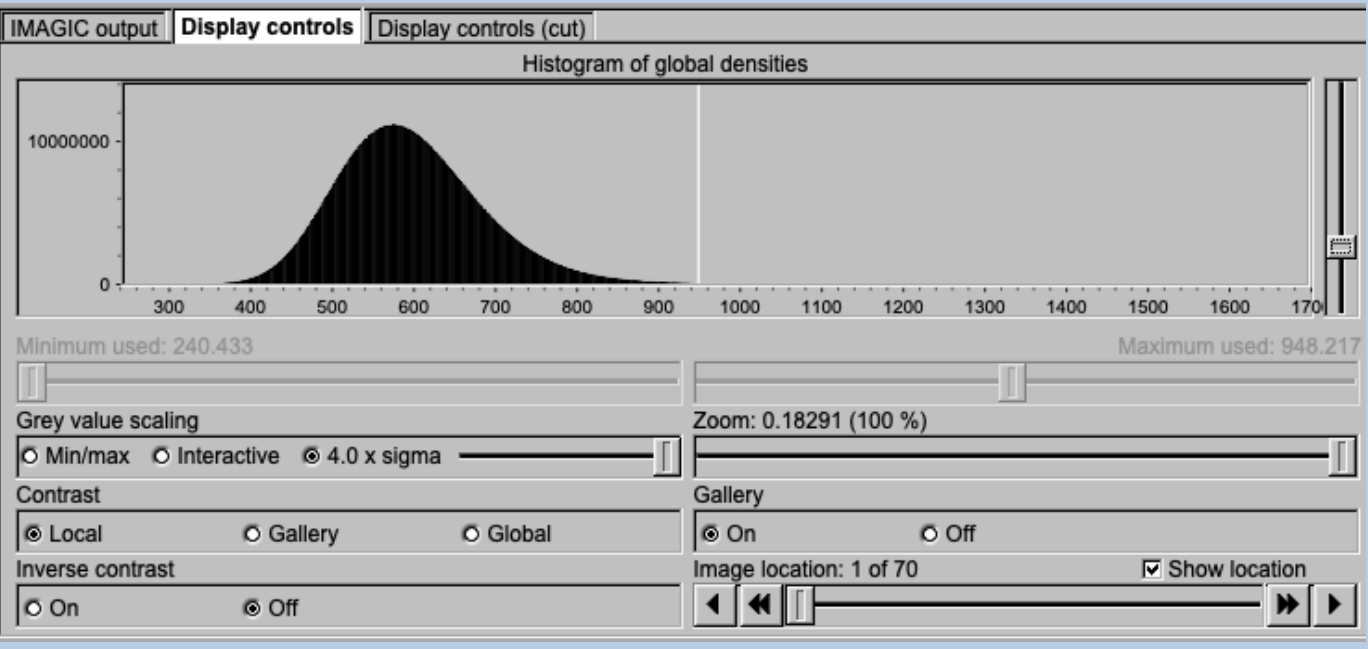

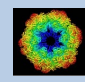

# A Typical Page -"Plot Control" Tabs

The visualisation settings of curves/spectra is shown on the right-hand side of an **IMAGIC GUI program** page can be adjusted in its own related "Plot control" tab on the bottom left part of each page. Also refer to **guiPLOT**.

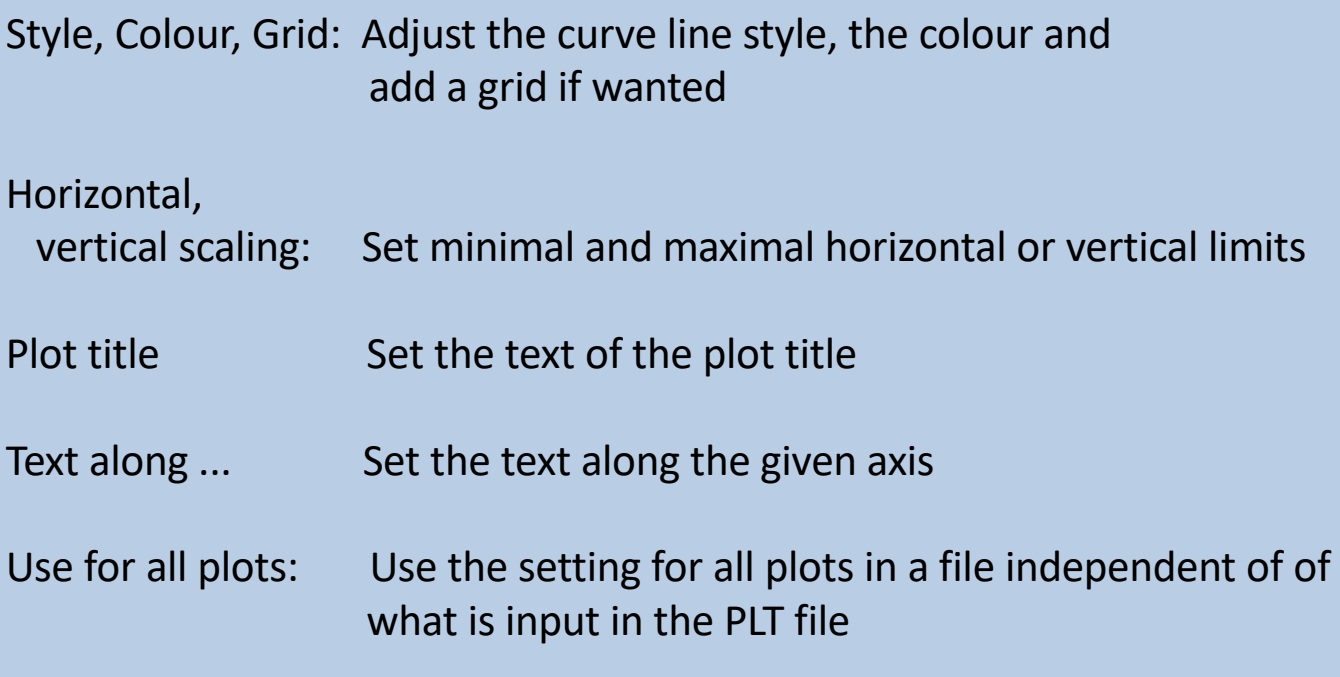

Reset:. Reset to the automatic values

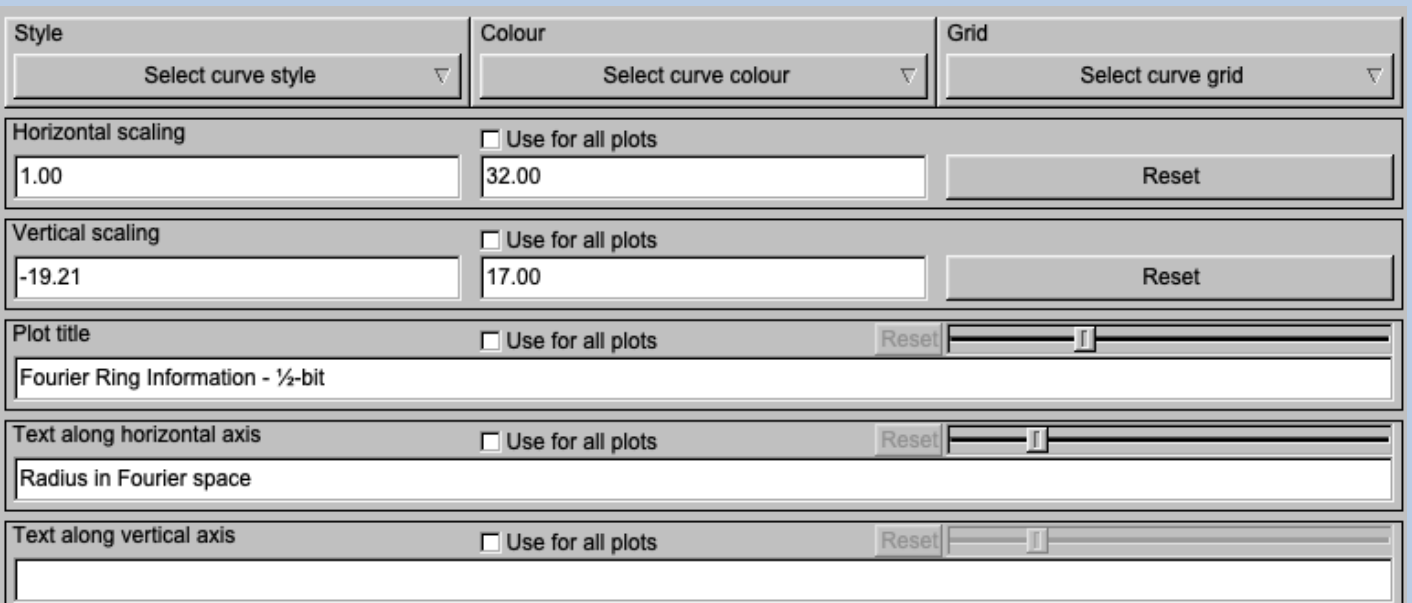

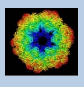

# A Typical Page - The Toolbar

There is a toolbar at the bottom of each **GISP** page.

The toolbar buttons:

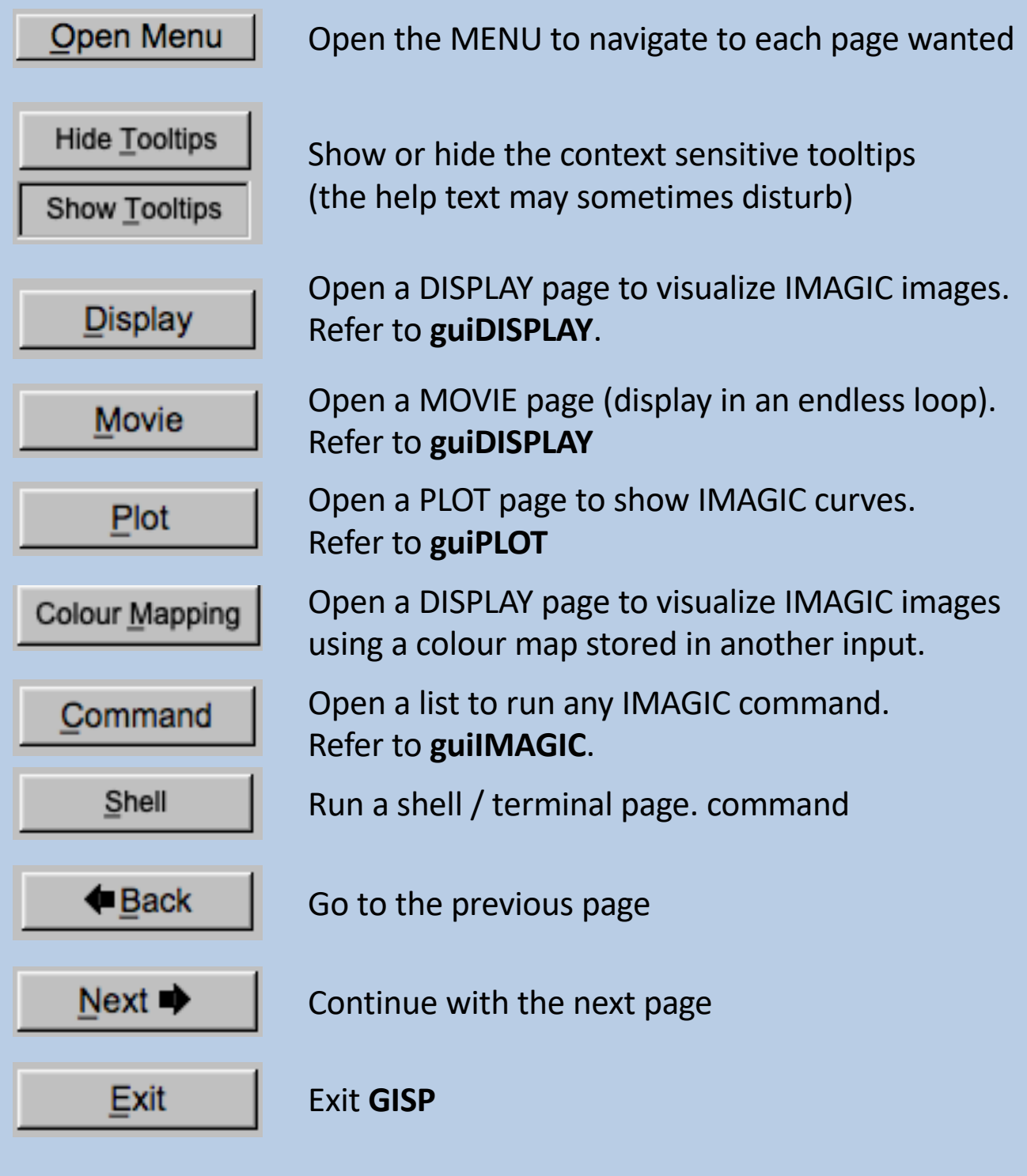

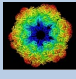

# All GISP Workflow Pages

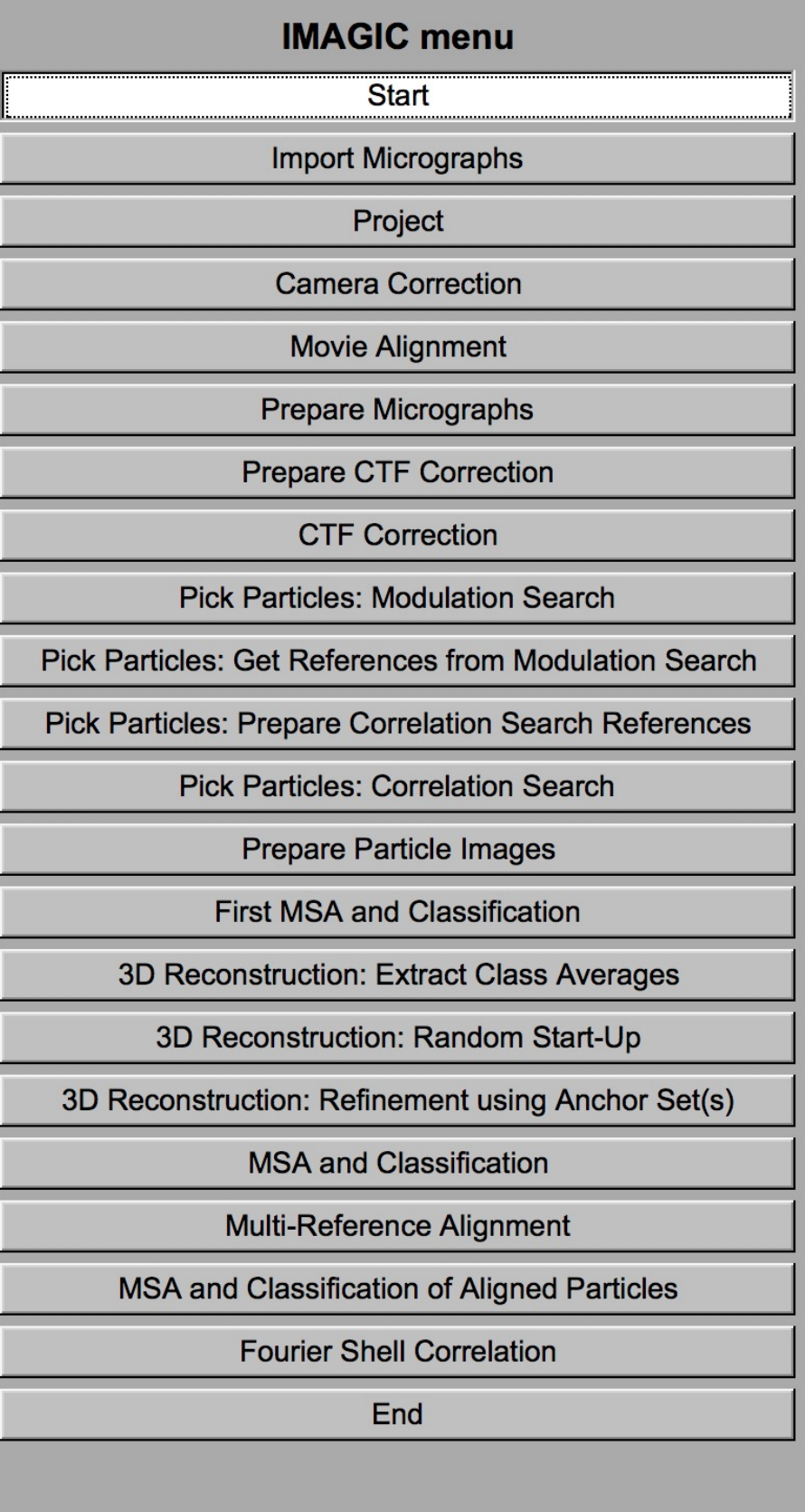

Close menu

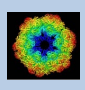

## The "Start" Page

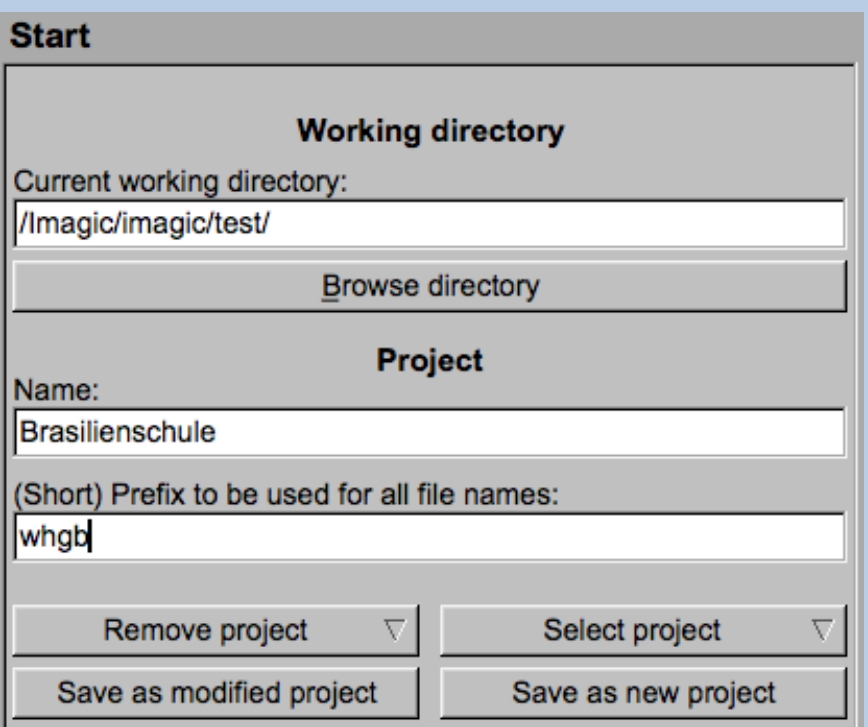

Before doing any calculation you have to define some project parameters:

- a) the working directory
- b) the project name (for your information only)
- c) the prefix to be used to create automatic file names

If wanted you can also change some program settings:

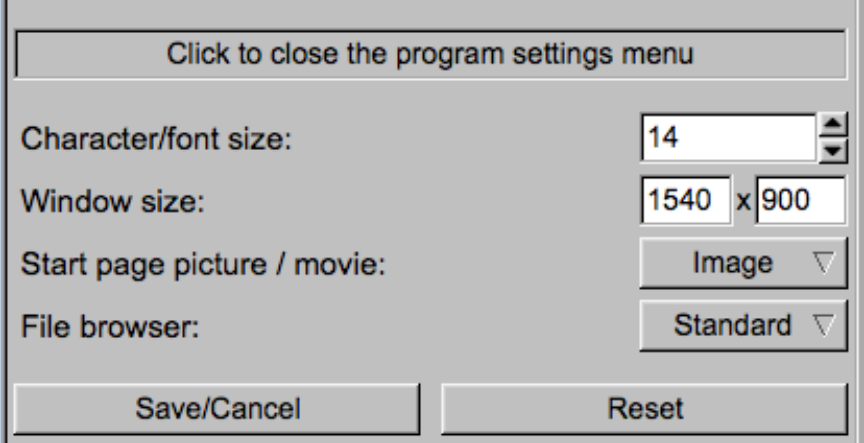

You can also get some manuals and papers:

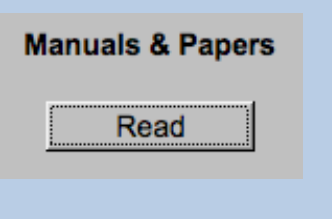

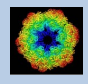

# The "End" Page

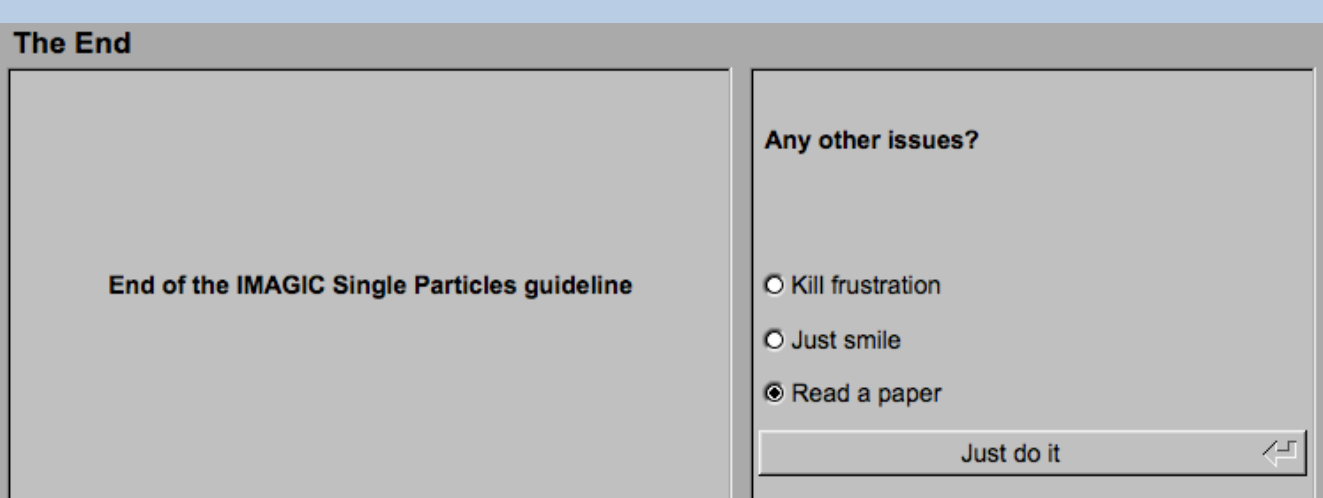

The last page of the "GISP - IMAGIC Single Particles GUI" workflow.

You can read some "Single Particles " publications as well as some IMAGIC and/or **GISP** introductions. Also a single particles workflow is available.

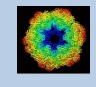

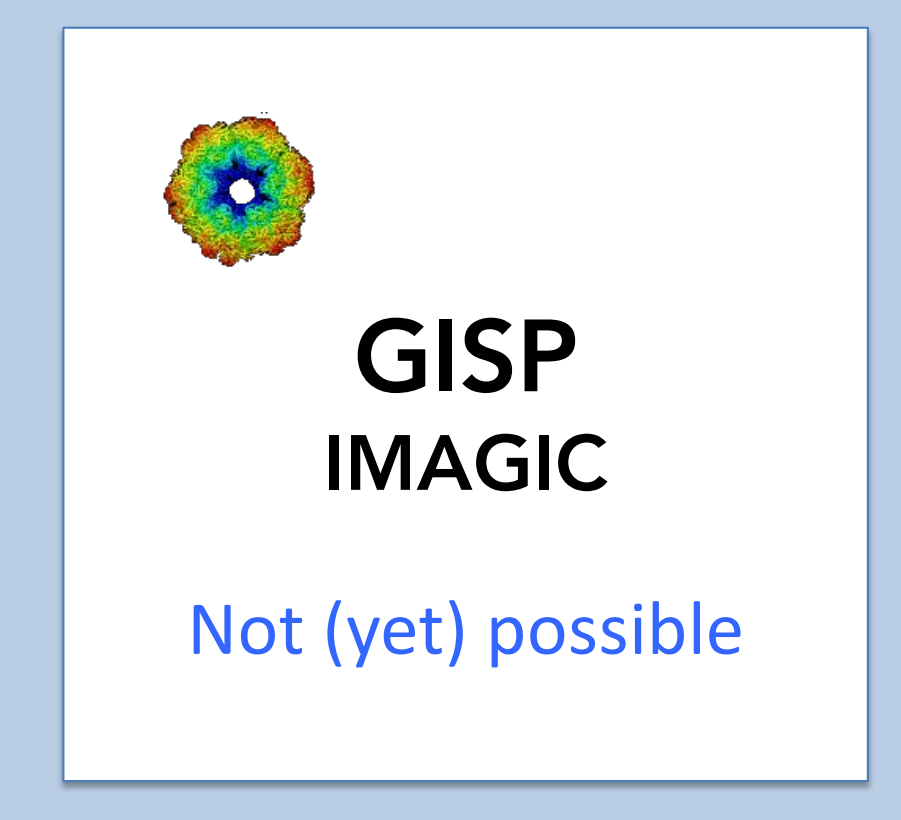

The following options are not (yet) possible:

- $\triangleright$  Run in batch mode.
- $\triangleright$  Store output files and results of different pages in different sub-directories of the working directory.

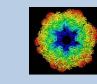

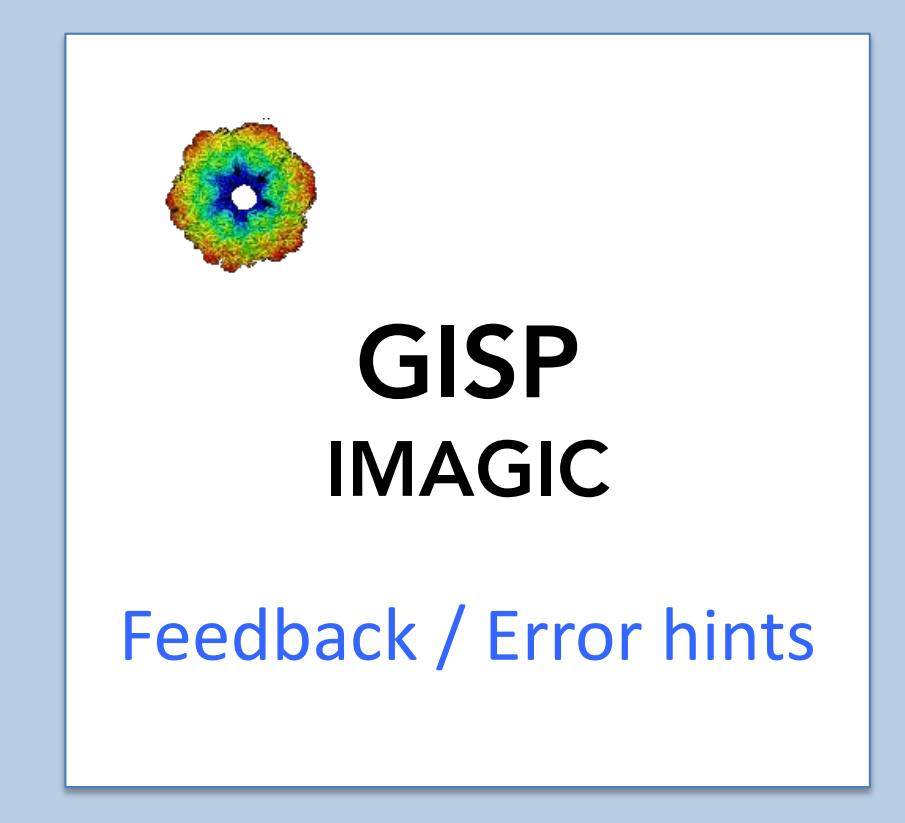

We intensively tested the **GISP** program and tried to find all possible errors and inconsistencies. But the **GISP** workflow is very complex and still in progress. So you may still find some problems.

We are happy to get feed-back. Please send your comments, error hints etc. to

imagic@ImageScience.de

THANK YOU VERY MUCH.

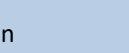

#### Image Science

#### www.ImageScience.de imagic@ImageScience.de

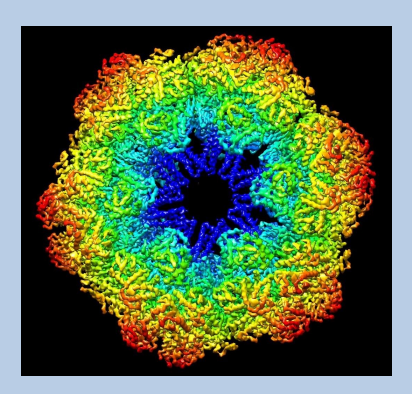